# **Contents**

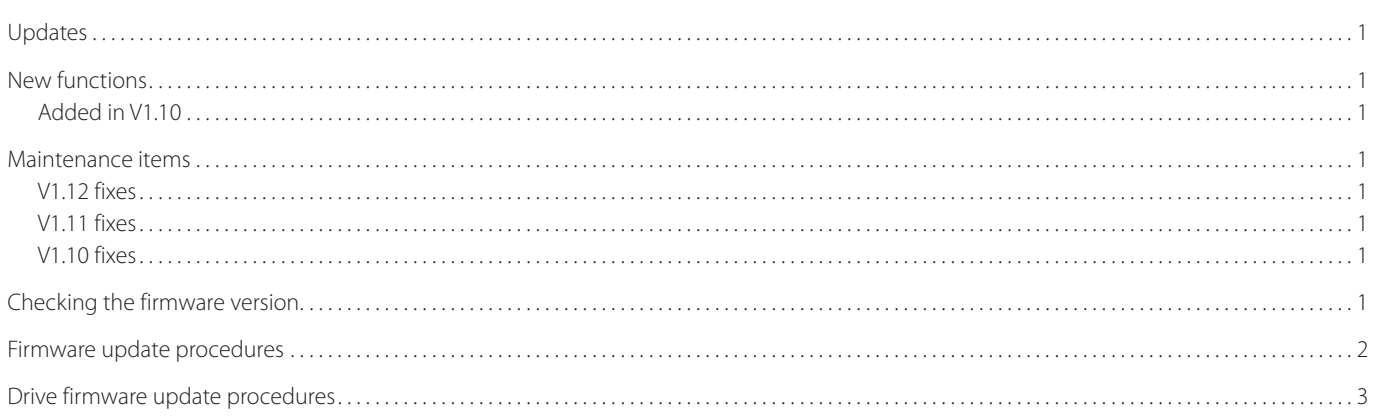

# **Updates**

Always use the most recent firmware for this device. Please visit the TEAC web site (http://audio.teac.com/support/downloads/) to check for the latest firmware.

# **New functions**

#### **Added in V1.10**

- o Playback of two-channel stereo 2.8/5.6MHz files created in DSDIFF format is now supported.
- **Maintenance items**

#### **V1.12 fixes**

● Some data CDs created using Mac OS could not be played back. This has been fixed.

#### **V1.11 fixes**

o A problem that caused the drive to produce strange noises has been fixed.

After updating the system firmware to version 1.11, update the drive firmware to version 3.0C.

- o A problem that caused the unit to enter standby during playback has been fixed.
- o Operation stability has been improved.
- o Support has been added for CD media recorded using the

#### **V1.10 fixes**

o Operation stability has been improved.

- o Playback of DVD media recorded with ISO 9660 LEVEL 1, 2 and JOLIET formats is now supported.
- o Some WAV files could not be played back. This has been fixed.

standard Windows Mastered format.

This change becomes effective with system firmware version 1.11 and later.

When updating from a previous version, if you recorded the CD media using the standard Windows Mastered format, the update file will not be recognized.

Record on DVD media using the Disc at once format or use writing software other than the standard Windows function to record on CD media using the Disc at once format.

**Checking the firmware version**

Before updating your PD-501HR, check its firmware version

- **1)** Turn the unit off.
- **2)** While pressing both the STOP and REPEAT buttons, turn the unit on.
- **3)** After "WELCOME" and "TEAC PD-501HR" appear on the display, confirm that nothing is shown on the display, and release the buttons. The current version will appear after about 15 seconds.

# <span id="page-1-0"></span>**Firmware update procedures**

Prepare a blank CD-R/RW or DVD±R/RW and a computer system that can create a data disc.

#### **CAUTION**

- o Before updating the firmware, set the AUTO POWER SAVE switch on the back of the unit to OFF. If left set to ON when entering update mode, the unit could turn off during the operation.
- o Take sufficient care to prevent the unit from losing power during the firmware update. If the unit should lose power during a firmware update, restarting it might not be possible or it could otherwise malfunction.

# **1** Download the file

Download the latest version of the firmware from the TEAC website (http://audio.teac.com/support/downloads/). If the downloaded file is compressed in the zip format, for example, uncompress it.

o Do not change the file name.

#### **2** Create the update data disc

Create a new folder named "FW" in the root directory, and place the downloaded update firmware (PD-501.XXX) inside it.

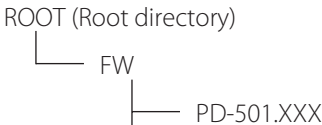

o Do not use Japanese, Chinese or other multi-byte characters when creating the folder.

#### **Windows**

- Use the UDF format when writing to a DVD±R/RW disc. When not using writing software in Windows Vista or later, select "Master" when writing to a disc.
- o When writing to a CD-R/RW disc, use writing software (other than Windows itself) to conduct "Disc at once" writing.

#### **Warning**

Using the Windows standard writing function to write a disc will result in a disc that cannot be recognized by the unit, which will prevent updating.

#### **Mac**

o Create the disc using the standard "Burn '[file name]' to disc…" function in the Mac OS X Finder. Use either a CD-R/ RW or DVD±R/RW disc. If you use different writing software, use the DAO format.

# 3 **Update the firmware**

- **1)** Turn the unit off.
- **2)** While pressing both the stop (■) and REPEAT buttons on the main unit, turn the unit on.
- **3)** After "WELCOME" and "TEAC PD-501HR" appear on the display, confirm that nothing is shown on the display, and release the buttons.

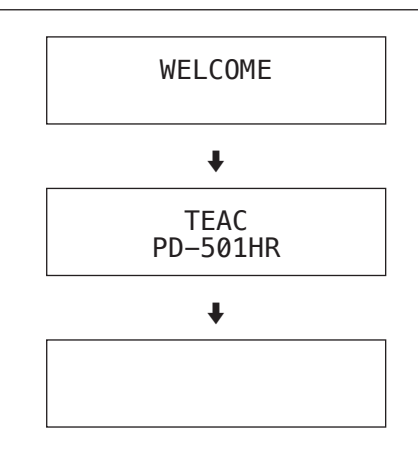

**4)** Insert the update disc that you prepared into the drive. "LOADING…" appears while the disc is being read.

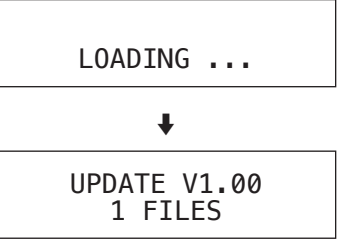

When the disc completes loading, "UPDATE Vx.xx" (the current version) appears on the screen with the number of update files in the lower line.

**5)** Use the skip ( $\leftarrow$  />>1) buttons to select the file.

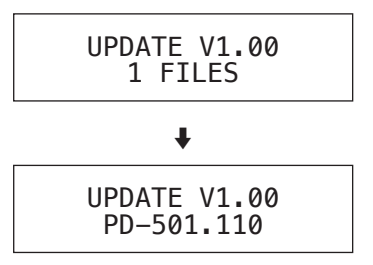

**6)** After selecting the update file, press the play/pause  $($   $\blacktriangleright$  /II) button to show the version and start updating.

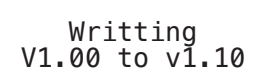

The upper line will show the status of the update. (Writing, Compare, Erasing, Blank) The lower line shows the versions (old firmware version  $\Rightarrow$  new firmware version)

**7)** "COMPLETED" appears on the display when the update has finished.

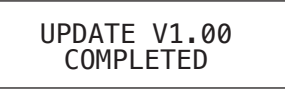

8) Press the eject ( $\triangle$ ) button to eject the update disc, and then turn the unit off.

<span id="page-2-0"></span>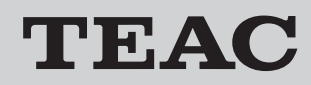

# TEAC PD-501HR Release Notes

#### 4 **Checking the firmware version**

Follow the procedures in "Checking the firmware version". Confirm that the unit has been updated to the latest firmware.

#### **Drive firmware update procedures**

Prepare a blank CD-R/RW or DVD±R/RW and a computer system that can create a data disc.

#### **CAUTION**

- o Before updating the firmware, set the AUTO POWER SAVE switch on the back of the unit to OFF. If left set to ON when entering update mode, the unit could turn off during the operation.
- o Take sufficient care to prevent the unit from losing power during the firmware update. If the unit should lose power during a firmware update, restarting it might not be possible or it could otherwise malfunction.

## 1 **Download the file**

Download the latest version of the drive firmware from the TEAC website (http://audio.teac.com/support/downloads/). If the downloaded file is compressed in the zip format, for example, uncompress it.

o Do not change the file name.

#### 2 **Create the update data disc**

Create a new folder named "DRV\_FW" in the root directory, and place the downloaded update firmware (PD-DRV.XXX) inside it.

ROOT (Root directory)

 $L_{DRV}$  FW

PD-DRV.XXX

o Do not use Japanese, Chinese or other multi-byte characters when creating the folder.

#### **Windows**

- Use the UDF format when writing to a DVD±R/RW disc. When not using writing software in Windows Vista or later, select "Master" when writing to a disc.
- o When writing to a CD-R/RW disc, use writing software (other than Windows itself) to conduct "Disc at once" writing.

#### **Warning**

Using the Windows standard writing function to write a disc will result in a disc that cannot be recognized by the unit, which will prevent updating.

#### **Mac**

o Create the disc using the standard "Burn '[file name]' to disc…" function in the Mac OS X Finder. Use either a CD-R/ RW or DVD±R/RW disc. If you use different writing software, use the DAO format.

### **NOTE**

When updating both the system firmware and the drive firmware, you can save both types of update files to the same media. If doing this, create separate directories on the media. Save the system firmware in a "FW" directory and the drive firmware in a "DRV\_FW" directory.

UPDATE V1.10 ERR:NO FILE

#### 3 **Update the firmware**

- <span id="page-2-1"></span>**1)** Turn the unit off.
- **2)** While pressing both the stop  $(\blacksquare)$  and skip  $(\blacktriangleleft \blacktriangle)$  button on the main unit, turn the unit on.
- **3)** After "WELCOME" and "TEAC PD-501HR" appear on the display, confirm that nothing is shown on the display, and release the buttons.

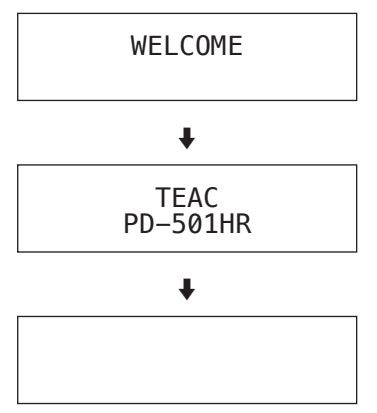

**4)** Insert the update disc that you prepared into the drive. "LOADING…" appears while the disc is being read.

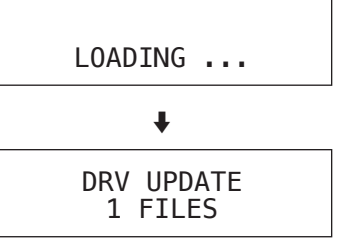

When the disc completes loading, "DRV UPDATE" appears on the screen with the number of update files in the lower line.

After the disc loads, press the REPEAT button to show the drive firmware version.

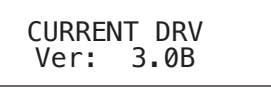

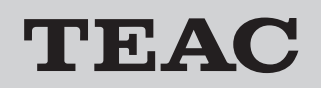

# TEAC PD-501HRRelease Notes

Press the REPEAT button again to return to showing the update file.

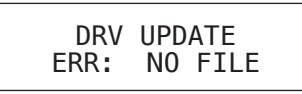

## **CAUTION**

If an error message appears, the update file might be missing, finalization might not have completed or the media might be defective.

Eject the media from the unit and check it.

**5)** Use the skip ( $\left(\frac{1}{\cdot}\right)$  buttons to select the file.

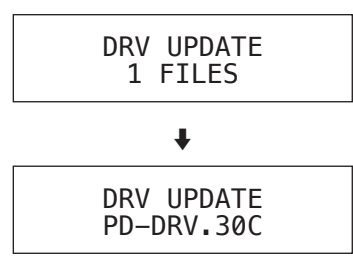

**6)** After selecting the update file, press the play/pause  $($   $\blacktriangleright$  / $\blacksquare$ ) button to show the version and start updating.

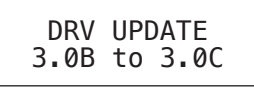

The lower line shows the versions (old firmware version => new firmware version)

**7)** "COMPLETED" appears on the display when the update has finished.

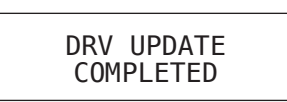

**8)** Press the eject  $(4)$  button to eject the update disc, and then turn the unit off.

#### **CAUTION**

If the update fails, eject the media from the unit and confirm that there is nothing wrong with the media.

If there is nothing wrong, repeat the update procedures from [Step 3 "Update the firmware"](#page-2-1) again.

# 4 **Checking the drive firmware version**

**1)** Following the procedures in [Step 3 "Update the firmware"](#page-2-1), start the unit, confirm that nothing is shown on the display and release the button.

If no disc is loaded, an error message will appear after about 15 seconds.

**2)** Press the REPEAT button.

The drive firmware version will appear.

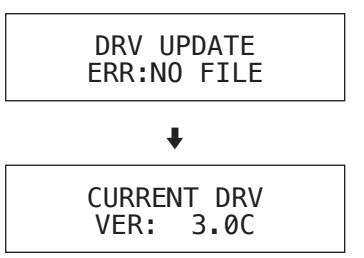

Confirm that the unit has been updated to the latest firmware.